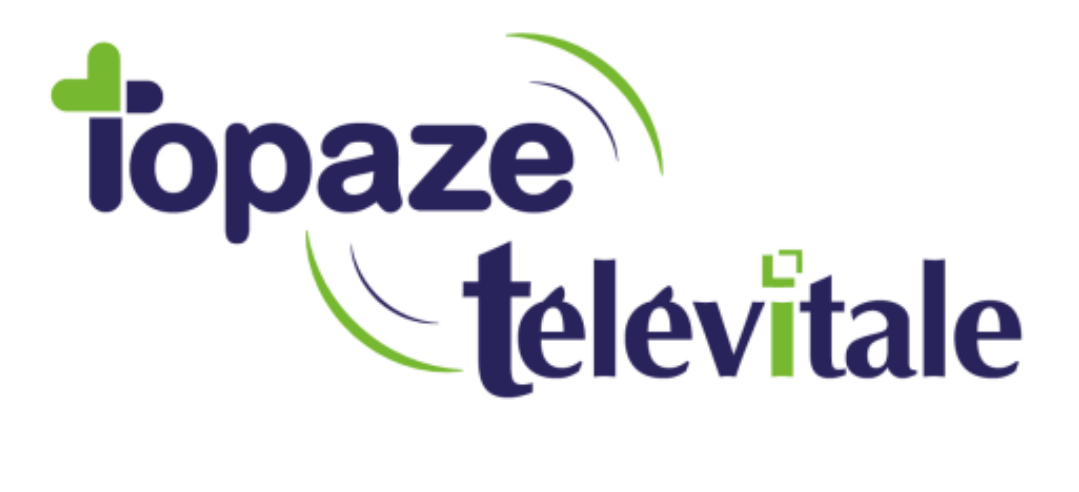

Spécialités : Toutes

# GUIDE D'UTILISATION DE L'APPLICATION TOPAZE-TELEVITALE MOBILE

Mise à jour du

TELEVITALE SAS SAS au capital de 50 602 euros RCS Aix-en-Provence B 391 889 037 00035

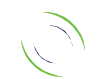

Immeuble Le Gamma – 92 avenue des Logissons 13770 VENELLES Tél : 04 42 54 91 91 - Fax : 04 42 54 91 84 - www.televitale.fr

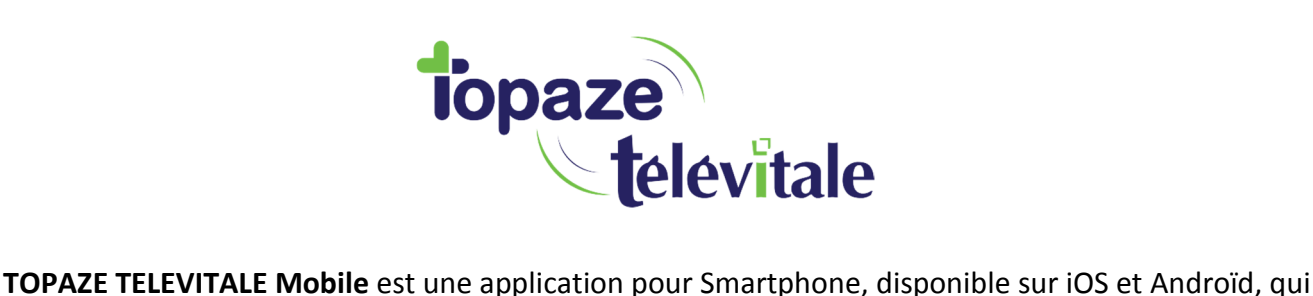

va vous faire gagner un temps précieux.

Votre Smartphone remplace avantageusement votre feuille de planning pour l'organisation de votre tournée, ainsi que votre répertoire téléphonique et votre carnet de notes.

Toutes les informations présentes sur votre smartphone sont synchronisées avec votre logiciel TOPAZE TELEVITALE dès votre retour, et deviennent ainsi exploitables par tous les utilisateurs partageant la même base de données de votre logiciel.

Avec **TOPAZE TELEVITALE Mobile**, vous allez pouvoir :

- Accéder au planning de vos patients classé par ordre chronologique pour faciliter l'organisation de vos tournées ;
- Consulter la liste de vos patients classée par ordre alphabétique ou à l'aide d'un champ de recherche ;
- Accéder aux informations d'un patient pour le contacter (ou lui envoyer un SMS) et vous laisser guider jusqu'à chez son domicile avec un itinéraire détaillé via le GPS de votre Smartphone, ou encore visualiser la liste de tous ses rendez-vous si un traitement est en cours.
- Créer un nouveau patient ;
- Faire une photo de sa prescription afin qu'elle soit récupérée automatiquement dans le dossier médical et convertie en format SCOR ;
- Joindre à vos dossiers patients des notes écrites ou des photos.
- les attestations mutuelles présentent désormais un code barre (QR code) permettant à un appareil mobile de le scanner. Ce code barre contient toutes les informations de la complémentaire du patient (numéro AMC, nom de la complémentaire…).
- Ces informations sont récupérées par l'application mobile et envoyées au logiciel.

Vous pouvez désormais télécharger TOPAZE TELEVITALE Mobile sur votre Smartphone et bénéficier de toutes ces nouvelles fonctionnalités.

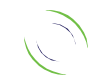

2

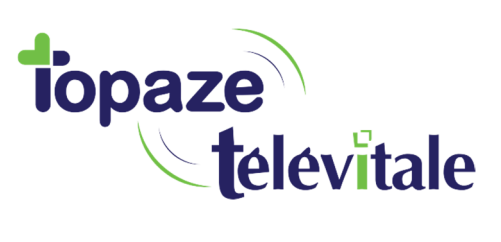

# **SOMMAIRE**

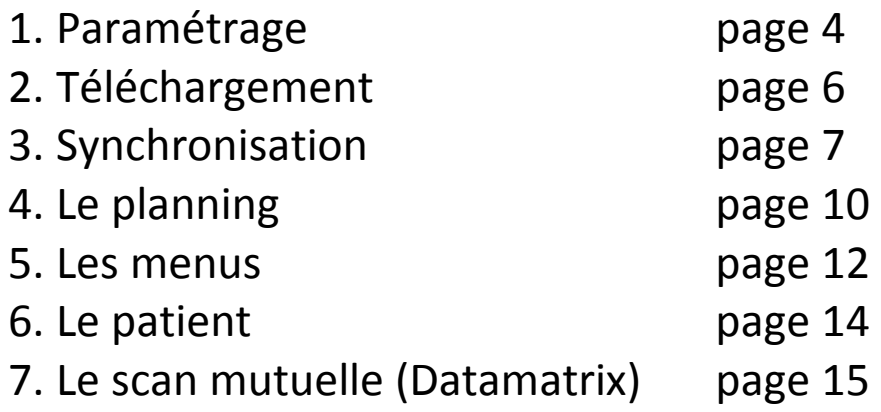

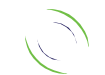

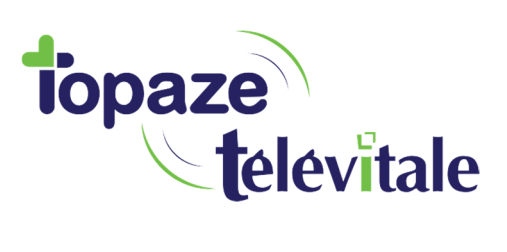

# **1. PARAMETRAGE**

Avant l'utilisation de votre application mobile, veuillez effectuer les quelques paramétrages

ci-dessous :

### Activation du Mobile dans Topaze Télévitale

La version minimale requise du logiciel Topaze Télévitale est la version 353.

Sur le logiciel, cliquez sur Outils/Options/Mobile Cliquez sur « Activer »

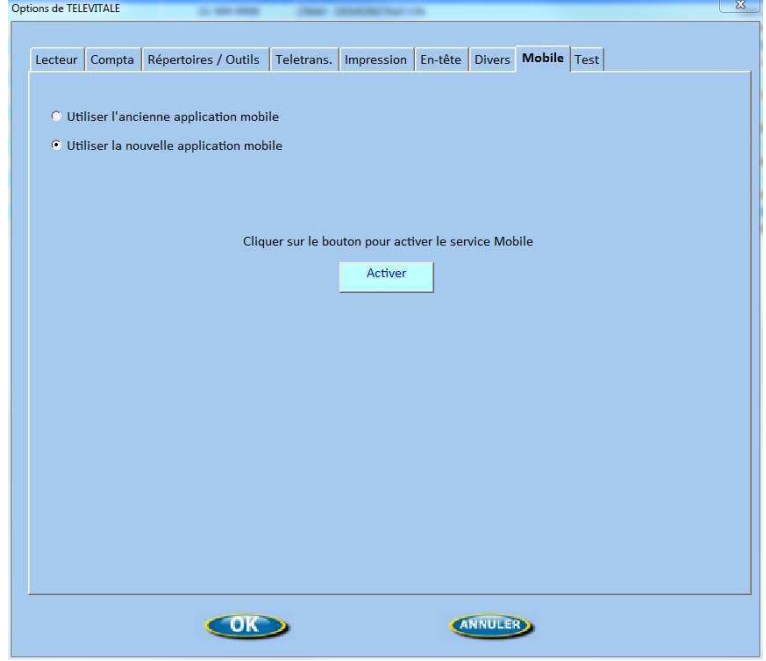

### Saisissez un mot de passe (qui vous sera demandé sur l'application mobile)

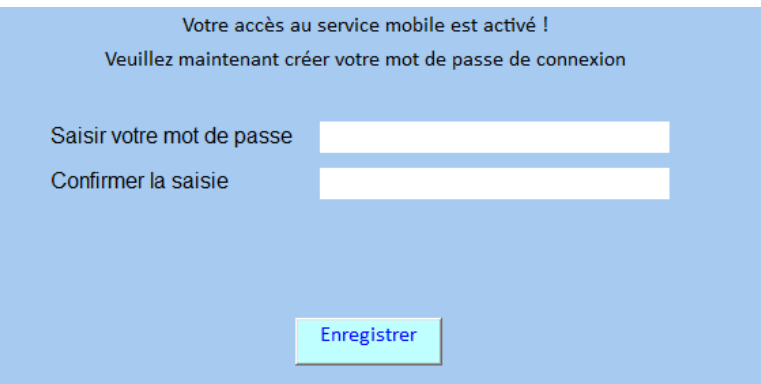

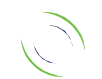

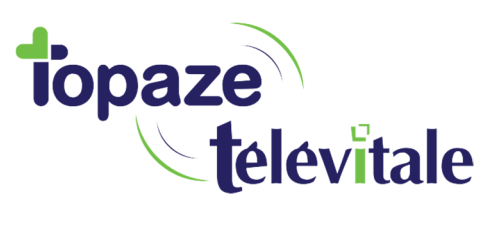

Valider le message de confirmation de l'activation de l'outil mobile. Il vous sera demandé de télécharger TOPAZE TELEVITALE Mobile via l'application « Store » de l'appareil (App Store ou Google Play).

En cliquant de nouveau sur le bouton « Gestion du mobile », une fenêtre de paramétrage du mobile apparait permettant certains réglages :

- Le nombre de mois de transfert d'information (12 par défaut)
- Possibilité de transfert des patients archivés
- Possibilité de transfert des patients qui n'ont pas d'ordonnance
- Déterminer le temps d'appel de récupération des informations de Datamatrix
- Possibilité d'enregistrer un nouveau mot de passe de l'application mobile en cas d'oubli du précédent.

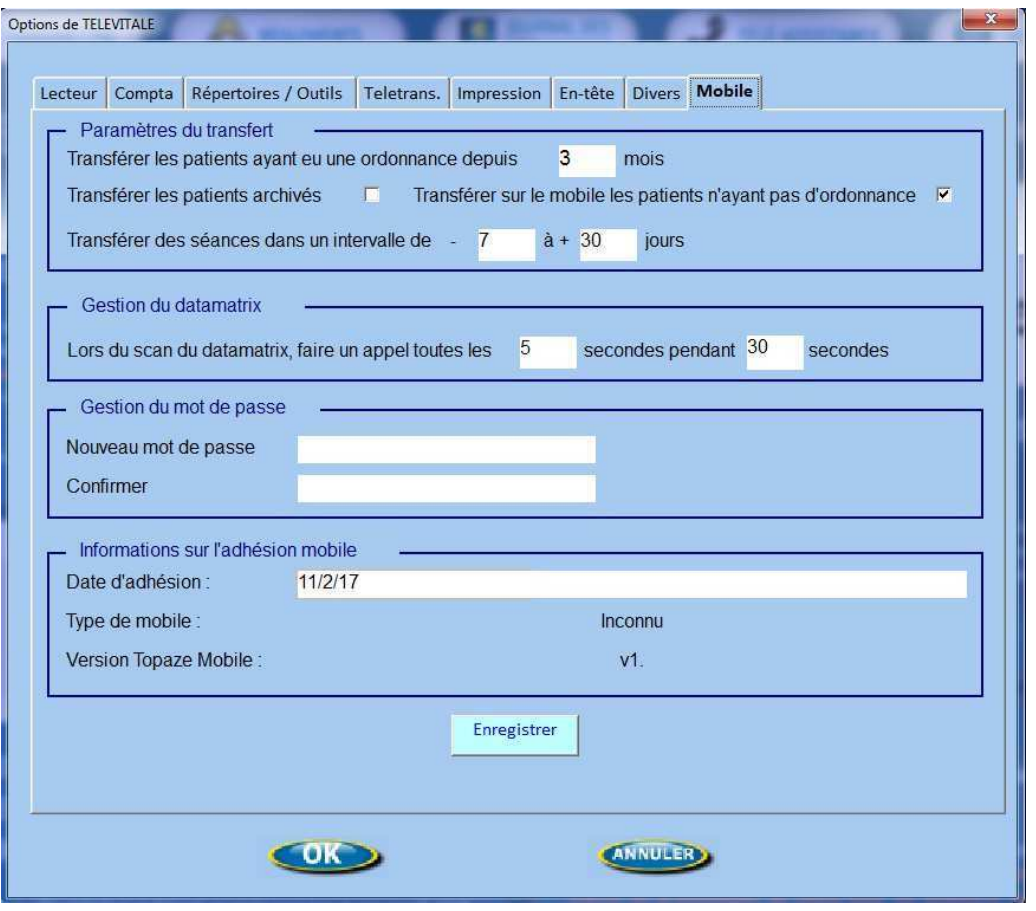

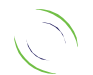

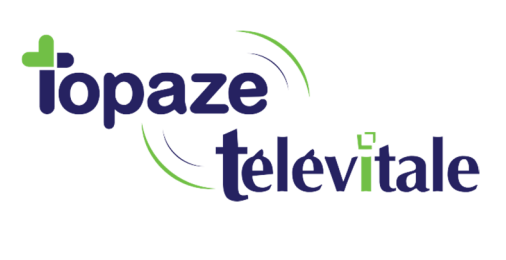

# **2. TELECHARGEMENT** <sup>6</sup>

Sur iOS :

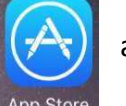

Ouvrir l'App Store  $\left(\sqrt{\frac{1}{\cdot}}\right)$  afin de lancer une recherche d'application.

- Taper le mot « Topaze mobile » afin de trouver l'application et cliquer dessus.
- La fiche de présentation de l'application apparait. Cliquer sur « OBTENIR »
- Une fois l'application chargée, le bouton se transforme en « INSTALLER »
- A la fin de l'installation, l'application sera présente sur votre Smartphone.

Sur Androïd :

Ouvrir le Play store **and the lancer une recherche d'application.** 

- Taper le mot « Topaze Mobile » afin de trouver l'application et de cliquer dessus.
- La fiche de présentation de l'application apparait. Cliquer sur « INSTALLER »
- A la fin de l'installation, l'application sera présente sur votre Smartphone.

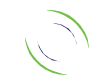

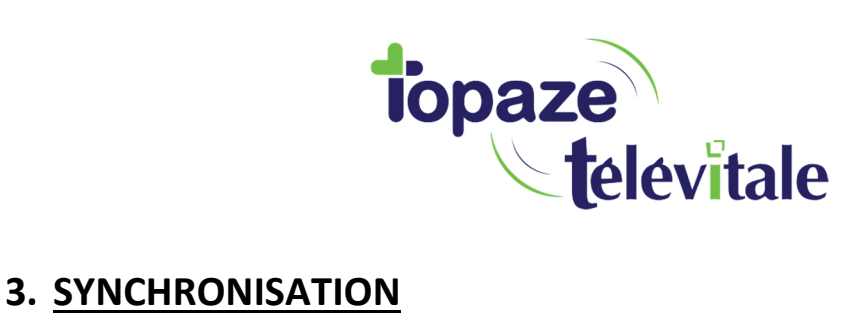

La synchronisation des données entre le logiciel et l'application Mobile se fait par l'intermédiaire de notre serveur dédié et sécurisé.

#### Sur le logiciel TOPAZE TELEVITALE:

Il est nécessaire de commencer par réaliser une synchronisation à partir de TOPAZE TELEVITALE, afin d'envoyer la liste complète des patients, ainsi que votre planning des patients en cours de traitement, sur une période comprise entre 6 jours avant et 20 jours après la date du jour.

Une fois votre organisation effectuée sur Topaze Télévitale, cliquez sur le bouton de synchronisation en haut à droite du logiciel :

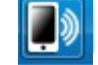

Un message vous demande de cliquer sur le bouton « OK » pour lancer la synchronisation.

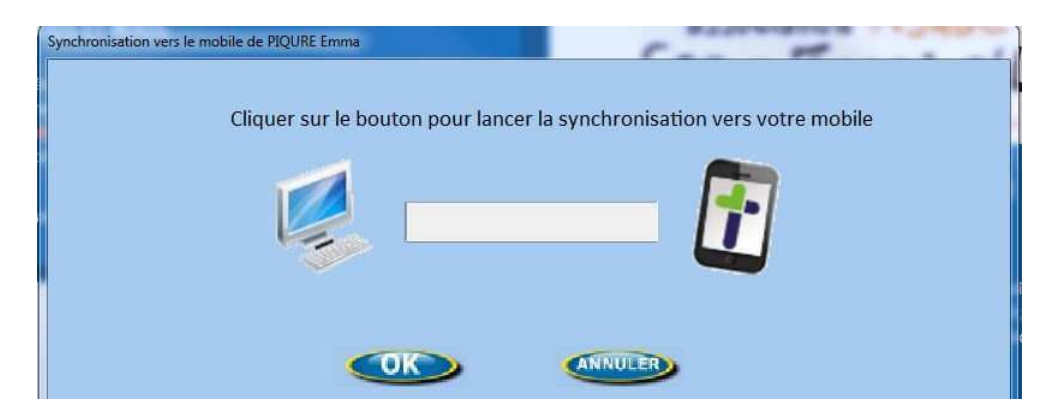

Vous pouvez maintenant lancer l'application mobile.

### Sur TOPAZE Télévitale Mobile :

La synchronisation sur TOPAZE TELEVITALE Mobile permet de charger l'ensemble des données qui vous seront utiles, notamment le planning sur une période de 6 jours avant la date du jour à 20 jours après.

Pour vous connecter, identifiez-vous avec votre numéro Adeli (9 chiffres), ainsi que le mot de passe saisi dans TOPAZE TELEVITALE à l'activation du mobile (*il ne faut pas saisir de numéro client*).

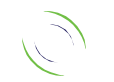

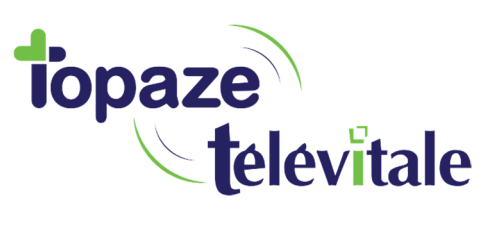

Une fois connecté, le téléphone vous indiquera de synchroniser vos données. Cliquer sur le symbole en haut à droite  $\sigma$ 

L'application vous affichera par défaut le planning du jour.

# **INFORMATION IMPORTANTE !!**

A la fin de votre tournée, sur le logiciel, le bouton de synchronisation permet de récupérer les modifications effectuées sur TOPAZE TELEVITALE Mobile. => Il est impératif de réaliser cette opération avant de décharger votre TLA.

**Naviguons maintenant sur TOPAZE TELEVITALE Mobile !**

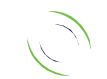

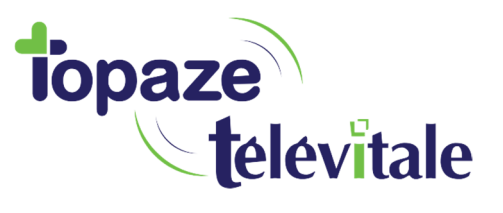

Pour résumé cette synchronisation, voici les 4 étapes à suivre au quotidien :

1. Une fois l'option mobile activée, faire une synchronisation par le logiciel à l'aide du bouton

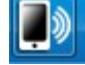

- 2. Se connecter à l'application mobile et récupérer les informations en appuyant sur le bouton Synchronisation
- 3. Effectuer vos opérations courantes :
	- Ajout patient
	- Scan mutuelle
	- Scan d'ordonnance
	- Photos
	- Ajout de notes
	- etc...

Et en fin de journée appuyer sur la fonction Synchroniser du mobile pour envoyer les dernières informations sur le serveur

4. Une fois revenu sur Topaze Télévitale effectuer la synchronisation par le logiciel afin de récupérer toutes les données stockées du serveur mobile

Et par la suite décharger le TLA pour récupération des patients et factures effectuées avec le lecteur et les cartes vitales.

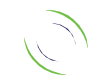

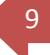

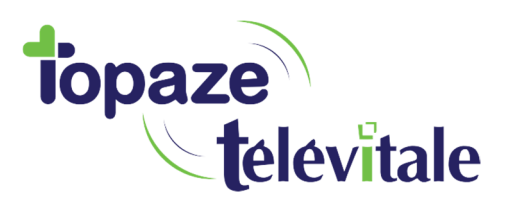

# **4. Le planning** <sup>10</sup>

L'écran principal de l'application affiche par défaut le menu « Planning » en date du jour, et il est possible de changer de journée en appuyant sur les flèches positionnées à gauche et à droite de la date.

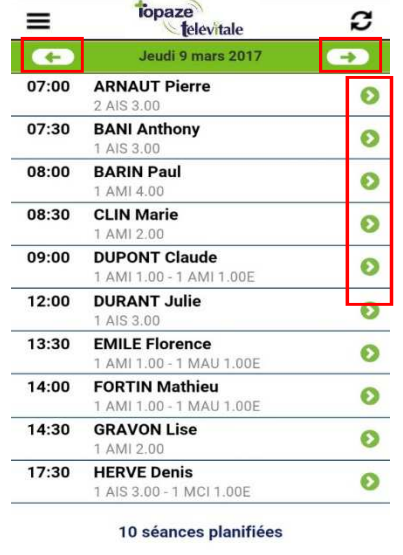

Il est possible de visualiser jusqu'à 6 jours en arrière et 20 jours à venir.

Pour voir le contenu il suffit d'appuyer sur le rendez-vous de votre choix en cliquant sur le curseur à droite de chaque séance.

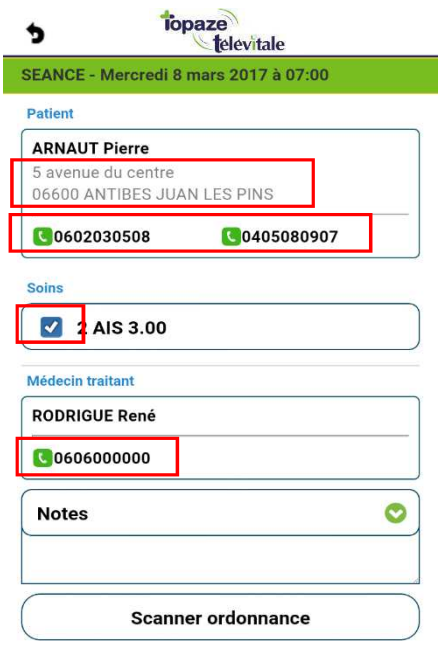

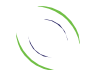

Immeuble Le Gamma – 92 avenue des Logissons 13770 VENELLES Tél : 04 42 54 91 91 - Fax : 04 42 54 91 84 - www.televitale.fr

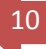

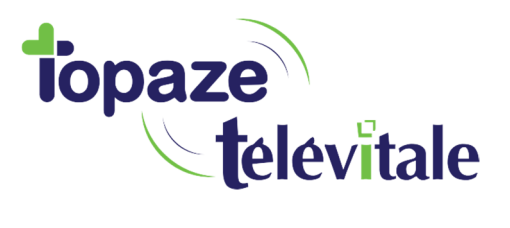

- - A partir de cet écran, les fonctionnalités suivantes sont disponibles :<br>  $\circ$  Cliquer sur l'adresse du patient et le situer sur une carte ; à l'aide du logiciel de Cliquer sur l'adresse du patient et le situer sur une carte ; à l'aide du logiciel de cartographie du smartphone, calculer un itinéraire jusqu'à son domicile ;
		- o Cliquer sur le numéro de téléphone du patient pour l'appeler ou lui envoyer un SMS.
- La séance peut être marquée comme non effectuée en décochant la case désignant la cotation de l'acte ;
- Vous pouvez contacter le médecin prescripteur ;
- Il est également possible d'ajouter une note d'information ;

Pour revenir à la page précédente cliquer sur le bouton en haut à gauche

Sous la note du rendez-vous, il est désormais possible de scanner l'ordonnance du patient.

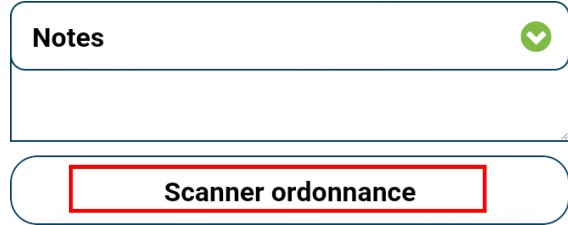

Principe : Permettre de photographier l'ordonnance et de l'enregistrer au format SCOR dans le dossier médical du patient sur TOPAZE TELEVITALE, après synchronisation des données.

Fonctions :

- Détection de la présence d'une ordonnance déjà photographiée sur une précédente séance, avec message de confirmation pour effectuer une nouvelle photo.
- Fonction d'annulation de la photo, si elle est mal cadrée ou floue.
- Fonction de suppression ou modification sur la séance.

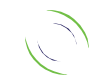

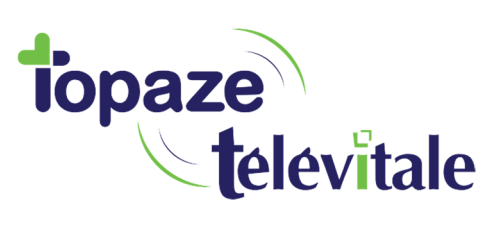

# **5. Les menus** <sup>12</sup>

L'accès au menu principal de l'application se fait en haut à gauche de l'écran, à l'aide du  $\equiv$ 

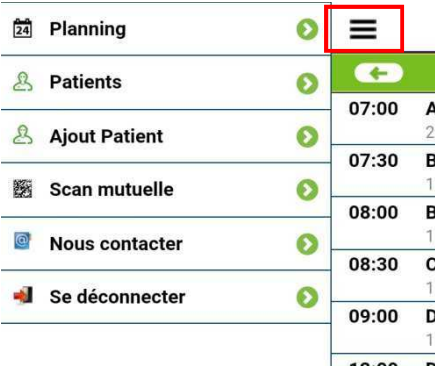

Ajout d'un nouvel élément de menu « Ajouter patient », permettant la saisie d'une nouvelle fiche patient :

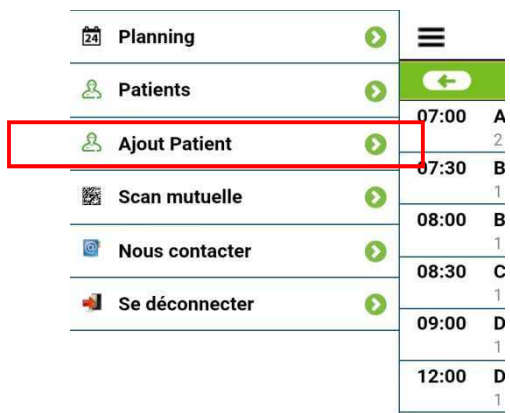

#### Principe :

Créer une fiche patient par saisie directe des informations nécessaires.

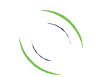

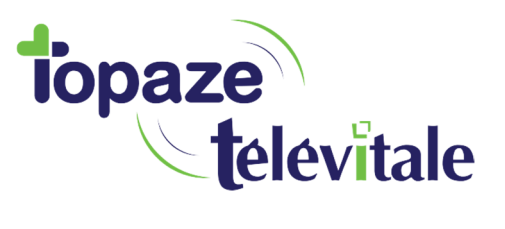

### L'ajout d'un nouveau patient :

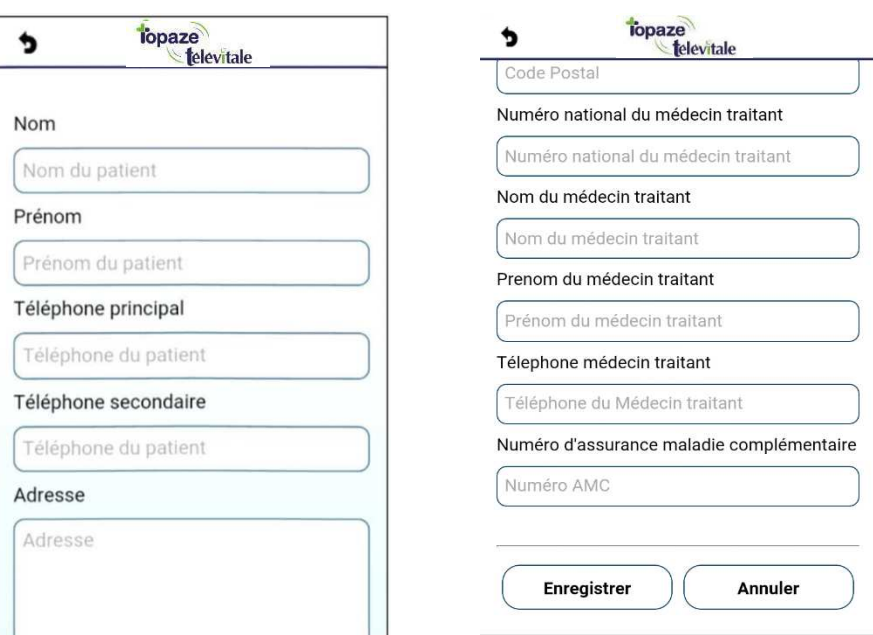

Cette fonction permet de saisir toutes les coordonnées du patient, mais aussi de scanner la prescription ou de prendre une photo couleur.

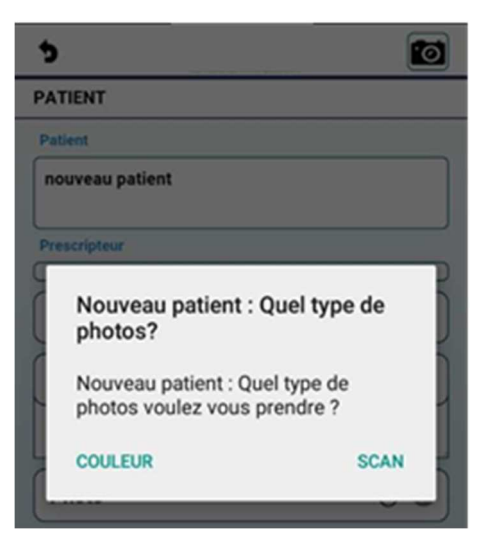

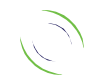

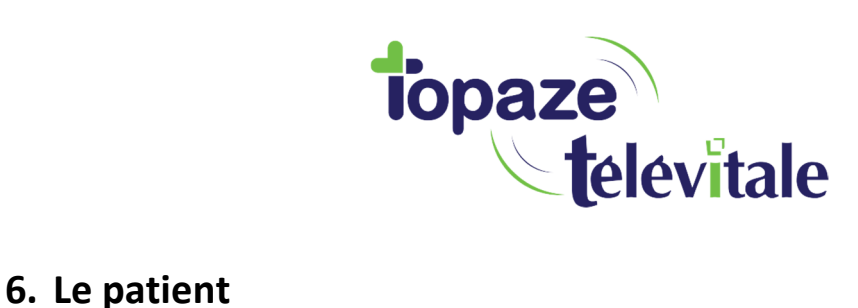

Consulter la fiche patient :

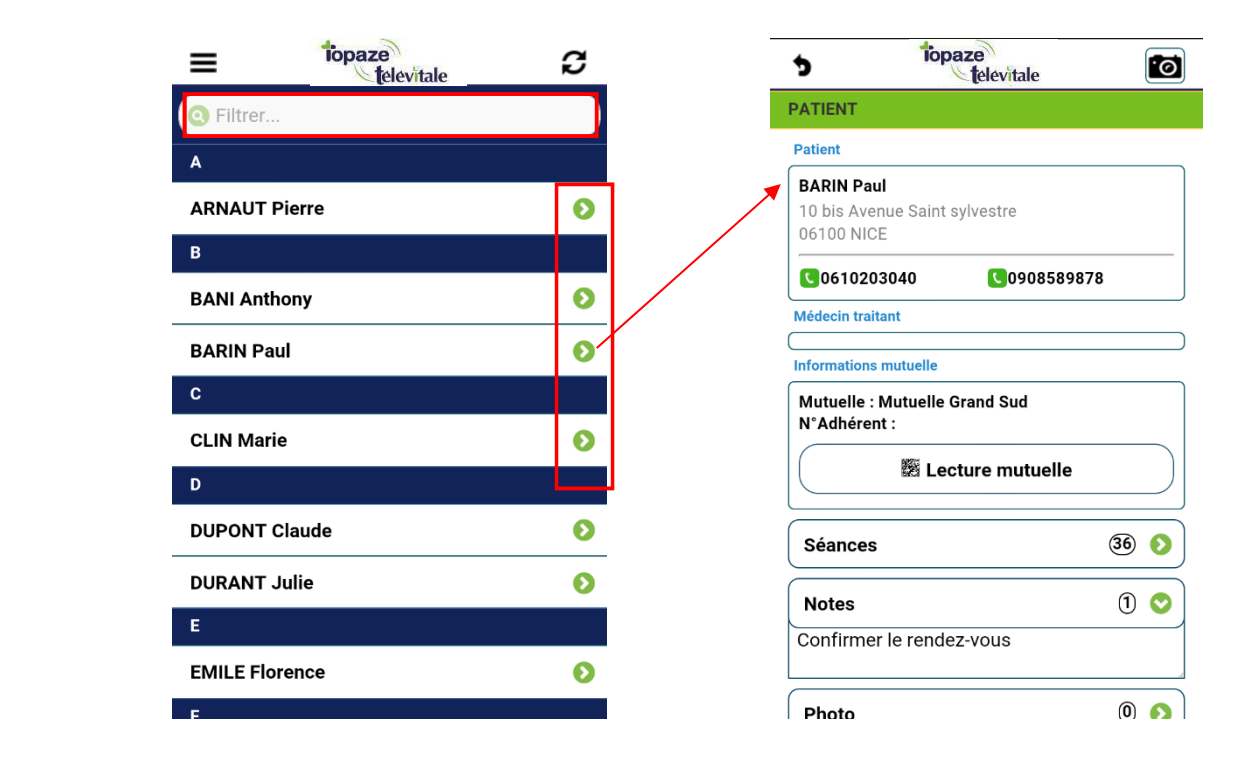

Information : Un système de recherche alphabétique est disponible dans la liste des patients.

La fiche patient permet les opérations suivantes :

- Afficher l'itinéraire GPS en cliquant sur l'adresse du patient ;
- Appeler le prescripteur ;
- Visualiser son médecin traitant ;
- Scanner son QR code mutuelle (Datamatrix)
- Consulter toutes les séances du patient prévues entre j-6 et j+20 ;
- Ajouter une note d'information ;
- Prendre une photo pour le dossier médical ou une photographie de la prescription.

A la fin d'une journée, n'oubliez pas de sauvegarder tout le contenu en synchronisant sur le bouton en haut à droite du menu principal, et de retour sur TOPAZE TELEVITALE, de lancer la récupération des données mobiles à l'aide du bouton de synchronisation.

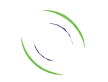

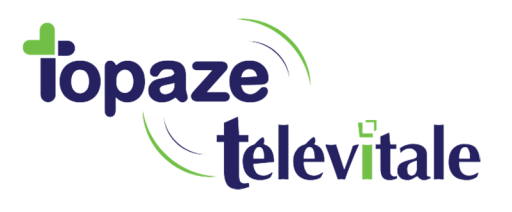

# **7. Le scan mutuelle (Datamatrix)** <sup>15</sup>

Depuis le 01/01/2017, les mutuelles affichent sur les attestations un Datamatrix, c'est-à-dire un code barre permettant à une application mobile de récupérer les informations telles que le nom, le numéro AMC, le numéro d'adhérent et le type de convention.

Topaze Télévitale mobile permet de gérer de 2 manières la récupération de ces informations :

- Par l'utilisation classique de l'application mobile à domicile (Cf annexes : Comment utiliser le scan mutuelle à domicile):
- 1. Une fois le code barre scanné dans la fiche patient de l'application mobile,

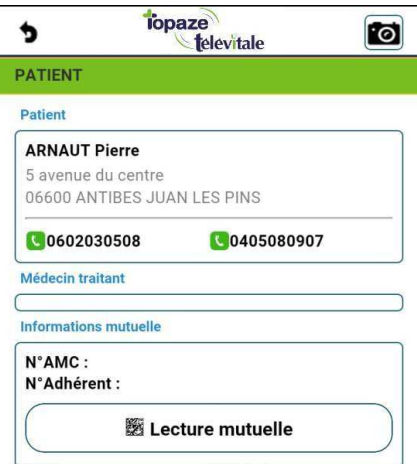

- 2. Faire la synchronisation des données du mobile à récupérer dans Topaze (Bouton de Topaze Télévitale).
- Par scan direct dans l'application mobile pour enregistrer en temps réel la complémentaire dans la fiche patient de Topaze Télévitale au cabinet
- 1. Côté Logiciel par le bouton le Lancer le scan | en bas de l'onglet complémentaire de la fiche patient.  $\bullet$  $\equiv$ 角 Planning  $\overline{\mathbf{G}}$ 2. Côté mobile par le menu : **&** Patients  $\bullet$ 07:00 A & Ajout Patient Q  $07.30$ B **图 Scan mutuelle** ၜ Nous contacter Ø 08:30  $\overline{c}$ Se déconnecter  $\bullet$ 09:00 D TELEVITALE SAS **Imma – 92 avenue des Logissons** SAS au capital de 50.602 euros 13770 VENELLES Tél : 04 42 54 91 91 - Fax : 04 42 54 91 84 - www.televitale.fr RCS Aix-en-Provence B 391 889 037 00035

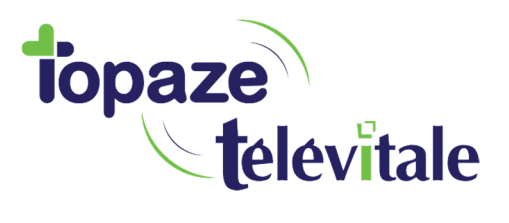

3. Enregistrer la fiche patient.

#### Fonctionnement :

Cliquer sur le bouton « Scan mutuelle » de la fiche patient et après avoir le message suivant :

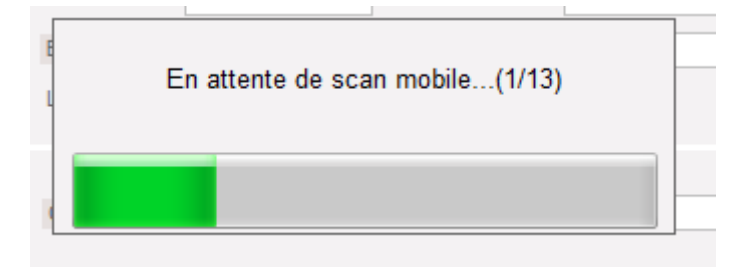

Appuyer sur la fonction Scan mutuelle pour encadrer le code barre de la mutuelle sur le mobile :

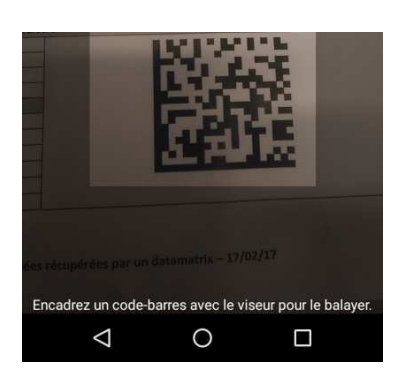

Le logiciel affichera directement l'information dans la partie complémentaire de la fiche patient.

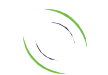